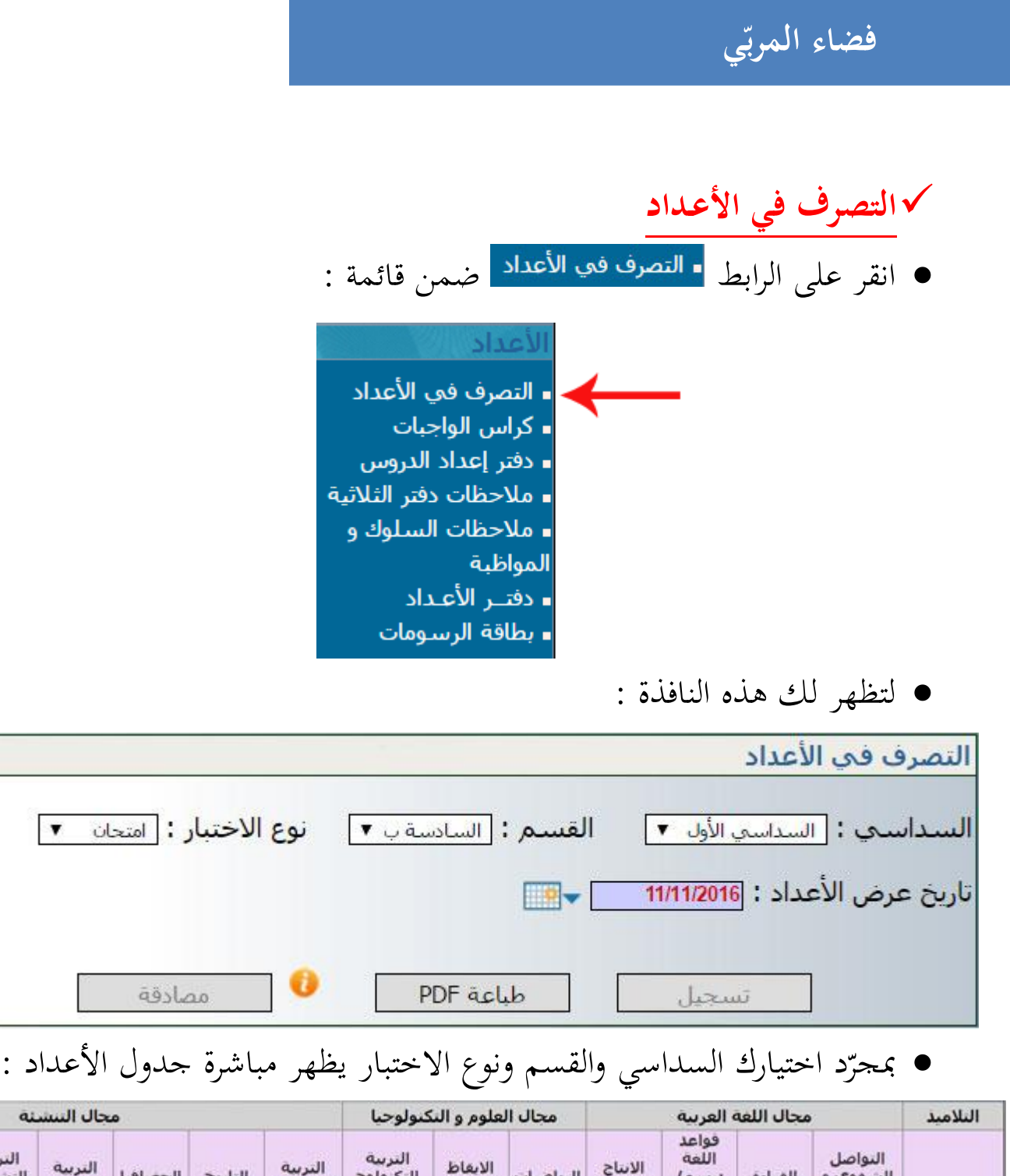

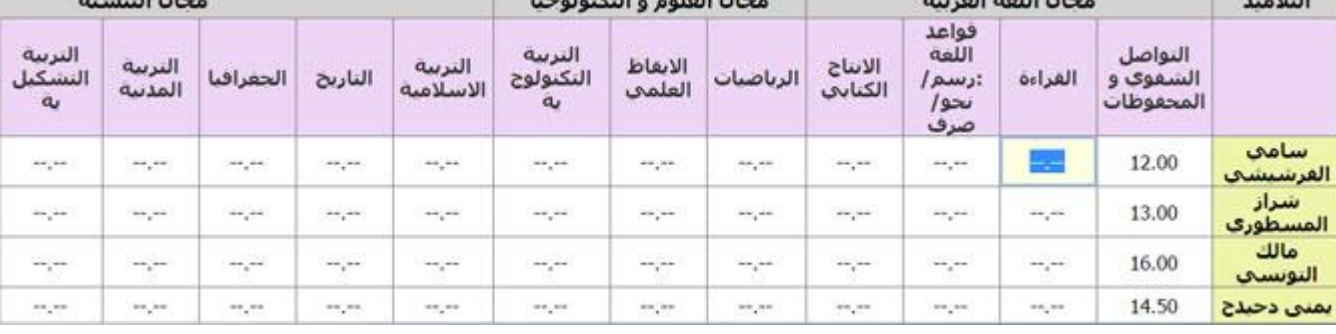

● قم بإدخال أعداد المادّة الواحدة لجميع التّلاميذ مستعملا مفتاح "الدخول" Entrée

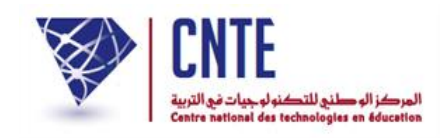

- **الحظ**
- ّن أ مفتاح "الدخول" Entrée مي ّكنك من إدخال أعداد املّـادة ّ ّـ الواحدة لكافة التالميذ،
	- غير أنّه لا يسمح لك المرور إلى المّادة الموالية.<br>-
- في صورة عدم إتمام إدخال أعداد كافّة التّلاميذ لنفس المادّة ومحاولة التسجيل، سيقع إيقافك عرب هذه اإلشارة :

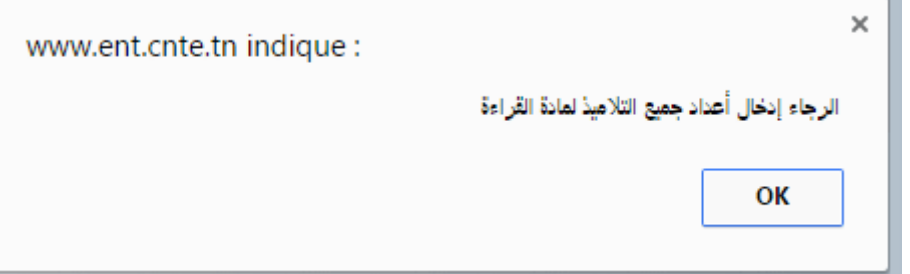

 $\bullet$ للرجوع إلى جدول الأعداد انقر على الزرّ

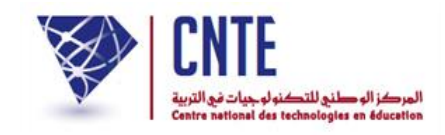

- ّ بعد ملء اجلدول سج ّ ل األعداد بالضغط على الزر : تسجيل ● ستظهر لك الإشارة التالية تخبرك بأنّ عمليّة التسجيل قد تمّت بنجاح :  $\mathbf{x}$ www.ent.cnte.tn indiaue: لقد تمّ حفظ الأعداد بنجاح.... OK  $\mathsf{OK}% _{\mathsf{CL}}\times\mathsf{CN}_{\mathsf{CL}}$ للرجوع إلى جدول الأعداد انقر على الزرّ ● الجدير بالذكر أنّه بإمكانك إدخال أعداد جميع مواد القسم الواحد ثم تسجيلها دفعة واحدة ولا يتحتّم عليك تسجيل كل مادّة منفردة إلا إذا ارتأيت الخروج من حسابك.
- في صورة تغيّب تلميذ عن إجراء اختبار مادّة ما، يمكن للمربّي أن يكتب عوض العدد حرف غ املقصود به غياب ويف صورة إعفائه يكتب احلرف م أو بالفرنسية : d, <sup>a</sup>.

 $\bullet$ 

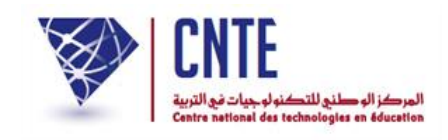

**المصادقة على جدول األعداد**

● بعد الانتهاء من إدخال الأعداد يتوجّب عليك المصادقة عليها لتمكين مدير الفضاء من احتساب المعدّلات أي القيام بعملية "معالجة الأعداد".

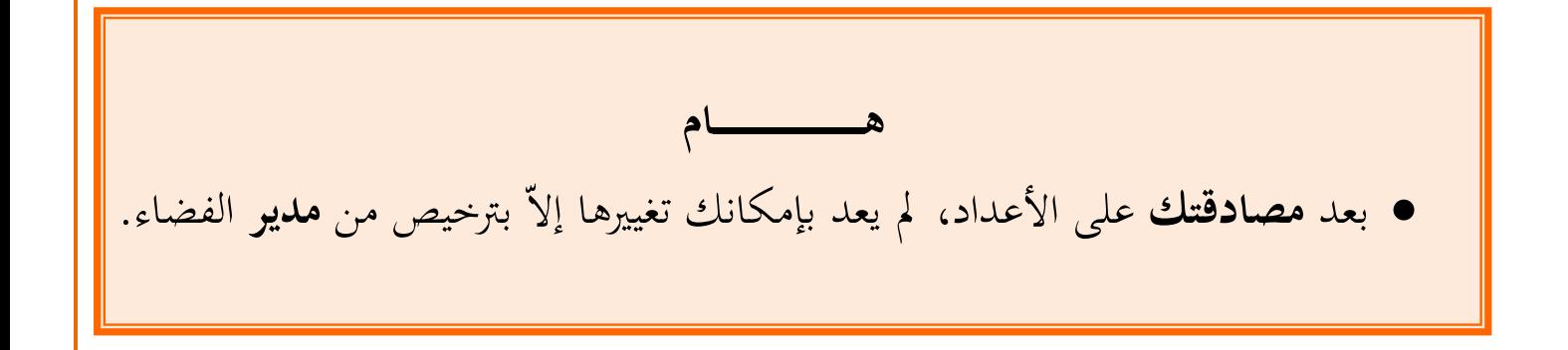

● للمصادقة على الأعداد انقر على الزرّ :<br>→

مصادقة

لتظهر لك علبة احلوار التالية :

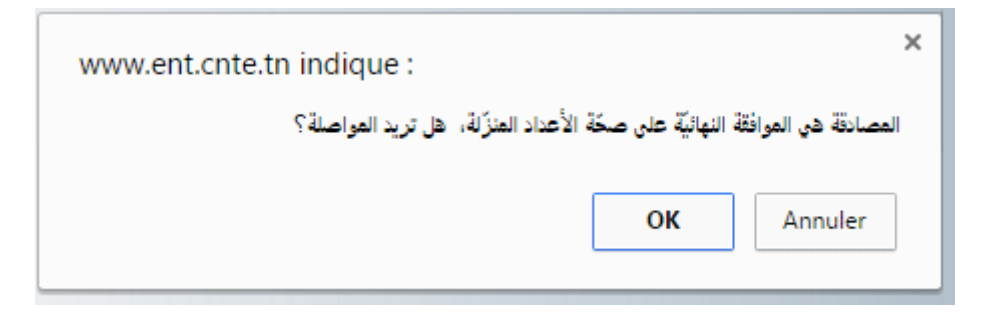

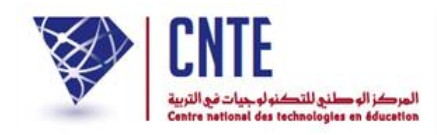

 $\bullet$ انقر على الزرّ <mark>لسمة ما</mark> لتحصل على ما يلي :<br>.

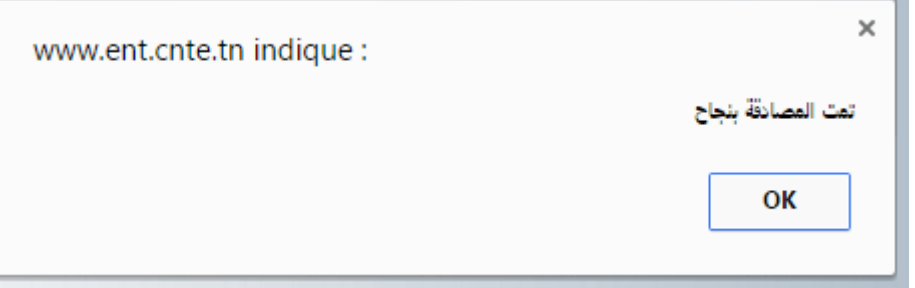

**0** عندئذ يتغيّر لون الجدول ليصبح كالآتي :

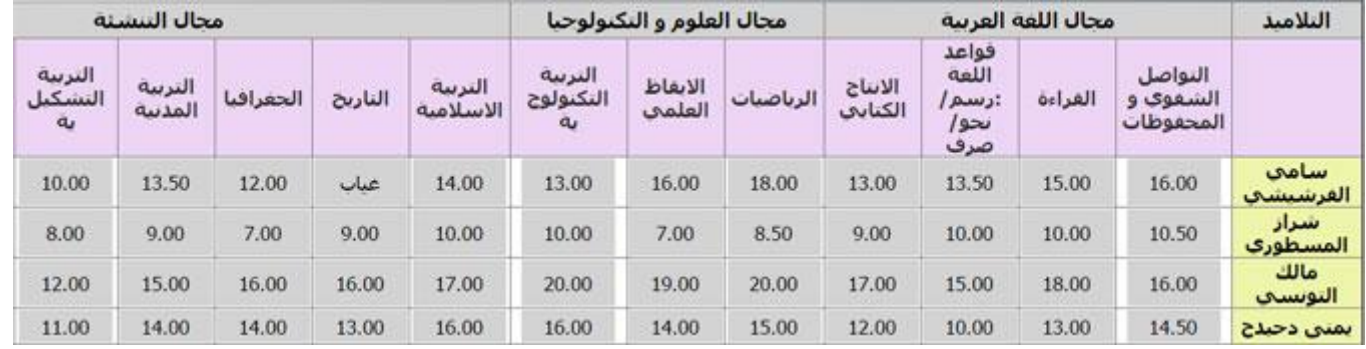

- لاحظ أنّ لون أعمدة جدول الأعداد أصبح رماديا
- لاحظ أيضا أنّ الزرّين ◘ مسجيل على العلم والطبق عصادقة معالج الم يعودا فعّالَيْن.<br>● لاحظ أيضا أنّ الزرّين

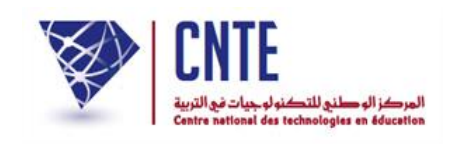

**إلغاء المصادقة على األعداد**

- إذا أردت تغيير الأعداد بعد المصادقة عليها، فإنّه يتعيّن عليك الاتّصال بمدير الفضاء الذي بإمكانه إلغاء مصادقتك على المواد التي **تحدّدها** له وهي المواد المعنية بالتغيير. في المثال التالي سنقوم بتجربة تهتم مادّتيْ ْ ا التالي سنقوم بتحربة تّممّ مادّتيْ "التواصل الشفوي والمحفوظات" و "الإنتاج الكتابي":
- عُد إلى الفضاء المخصّص لك لتظهر لك اللوحة الإخبارية والتي تذكّرك أنّ هناك موادا قد<br>. لغيت مصادقتها : أُ

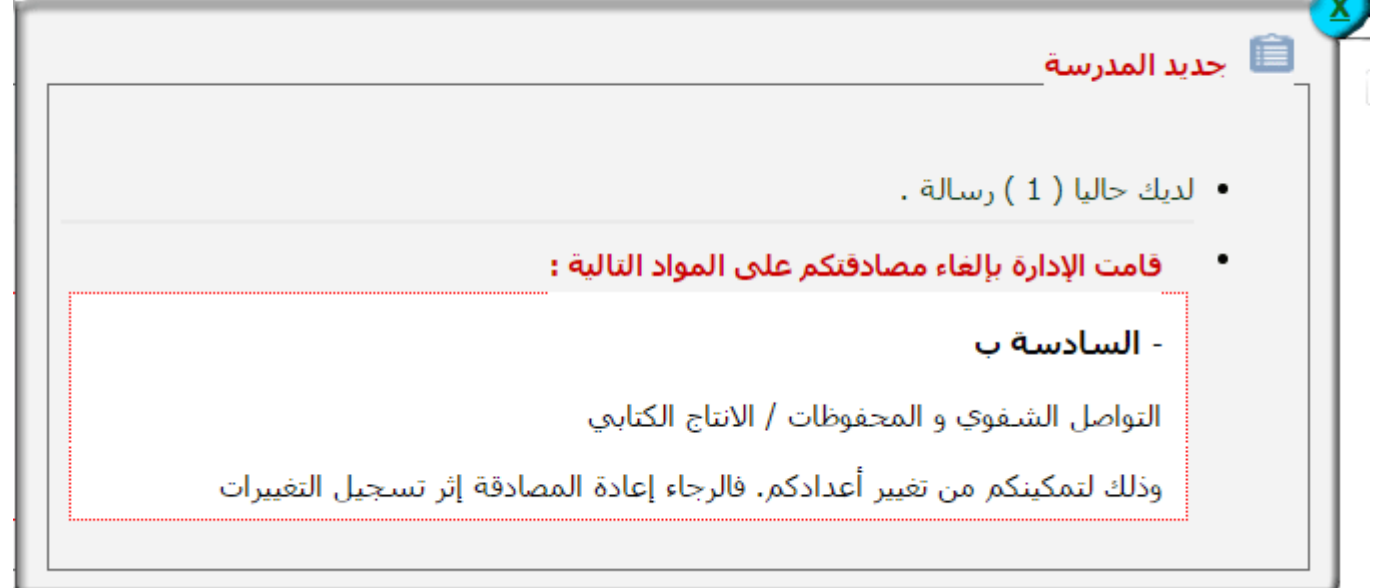

• انقر على الرابط <mark>= التصرف في الأعداد | لتظهر لك هذه النافذة :</mark>

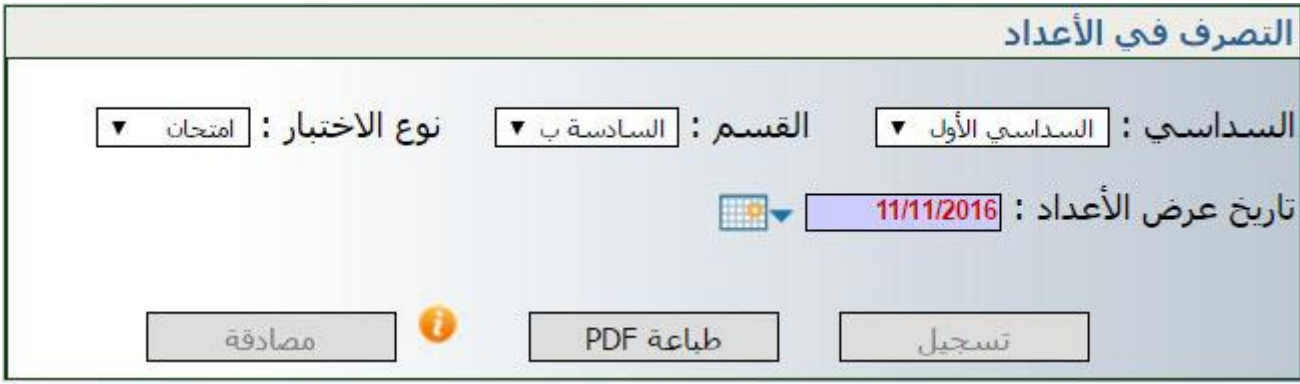

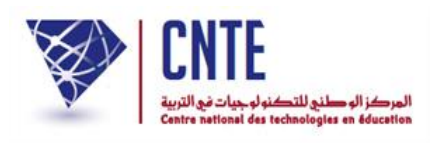

 د ر<br>. بمجرّد اختيارك السداسي والقسم ونوع الاختبار يظهر مباشرة جدول الأعداد كما يلي :

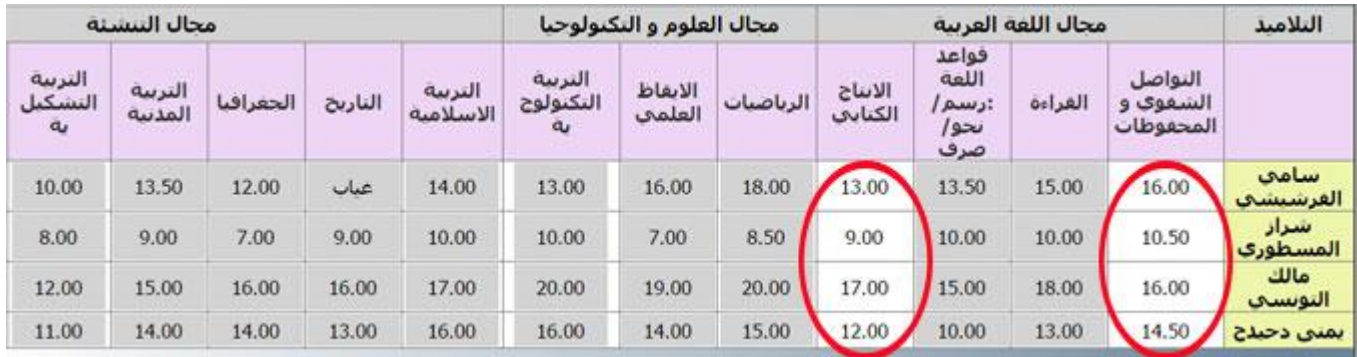

● لاحظ أنّ الزرّين ◘ السجيل عادا و المسلم عادا فعّالَيْن<br>● لاحظ أنّ الزرّين ● لاحظ أيضا وكما هو مُشار إليه بالدوائر الحمراء، أنّ لون أعمدة المواد التي طلبت من مدير الفضاء حتيينها مل يعد رماديا **•** قم بالتغييرات المناسبة للمواد التي أُلغيت مصادقتها ولتسجيل هذه التغيريات ّ انقر على الزر أَعد املصادقة وذلك بال ّ ضغط على الزر مصادقة

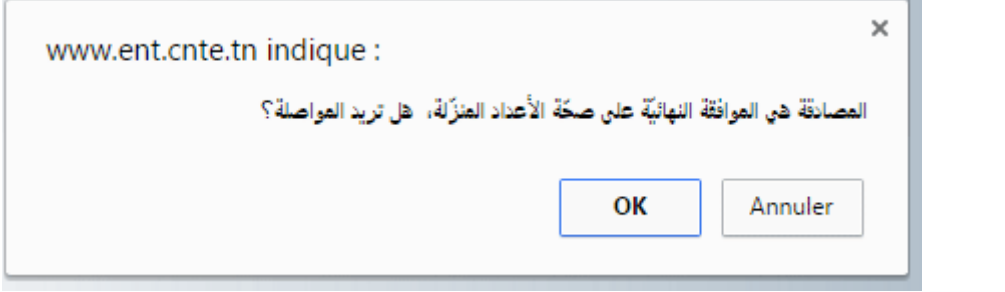

- $\bullet$ ّ انقر على الزر
- لاحظ أنّ لون أعمدة جدول الأعداد عاد من جديد رماديا.

**طباعة جدول األعداد**

ا طباعة PDF ● إذا أردت طباعة جدول الأعداد انقر على الزرّ لتحصل عليه يف نافذة جديدة كاآليت :

المندوبية الجهوية للتربية

السنة الدراسية: 2015 - 2016

المدرسة الابتدائية :16 نهج روسيا

أعداد القسم : السادسة ب السداسي 1 نوع الاختبار : امتحان المربي : سلمي بن محمد

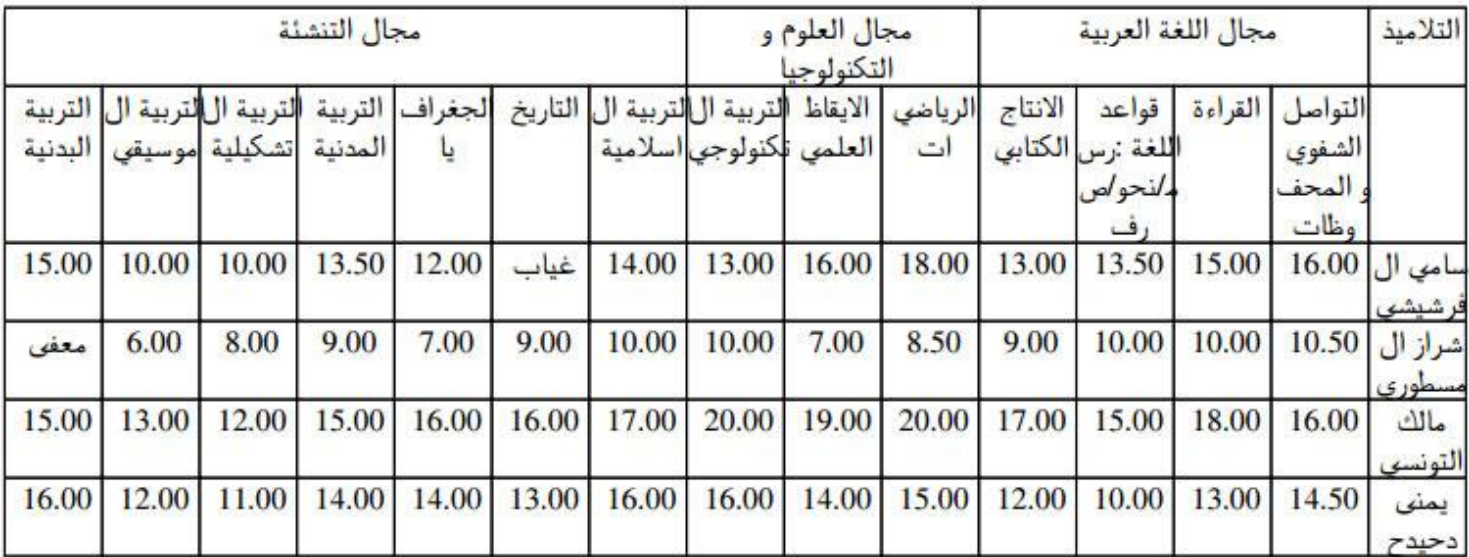

● لطباعة هذا الجدول انقر على الرسم المُشار إليه في الصورة الموالية :

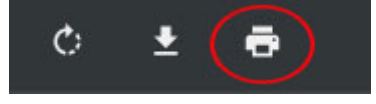

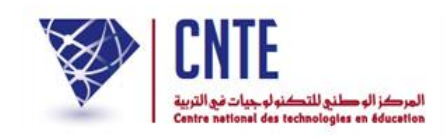

 $1$ ب تونس

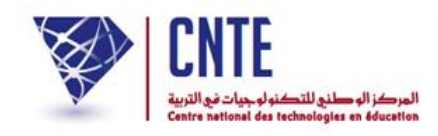

## **اإلنتهاء من إضافة األعداد**

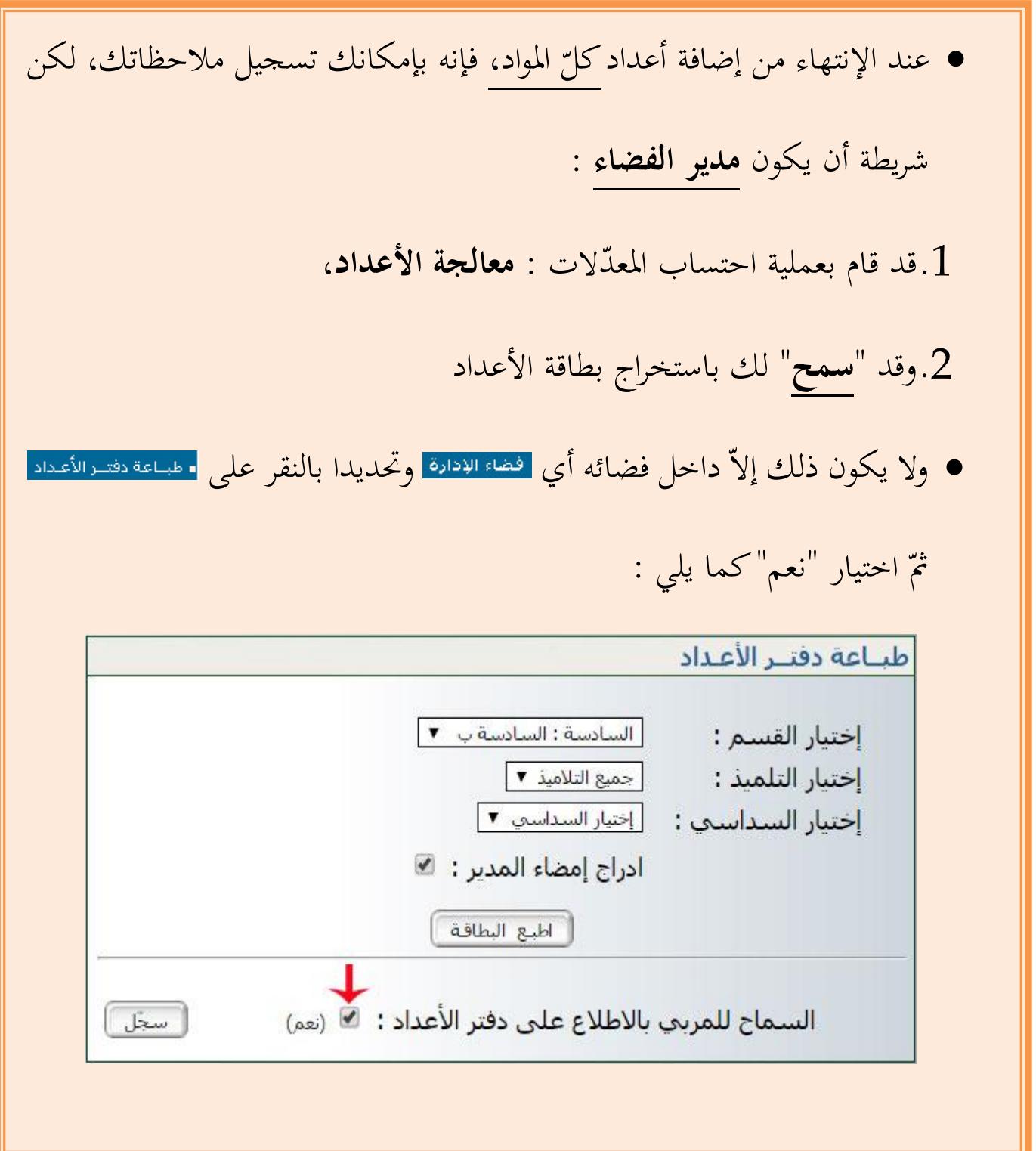

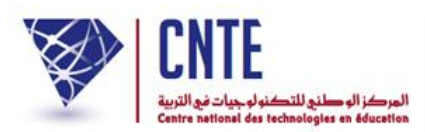

**إعداد مالحظات دفتر األعداد**

- إلعداد دفرت األعداد مبا حيتويه من مالحظات :
	- انقر على <mark>- ملاحظات دفتر الأعداد \_</mark> في قائمة :

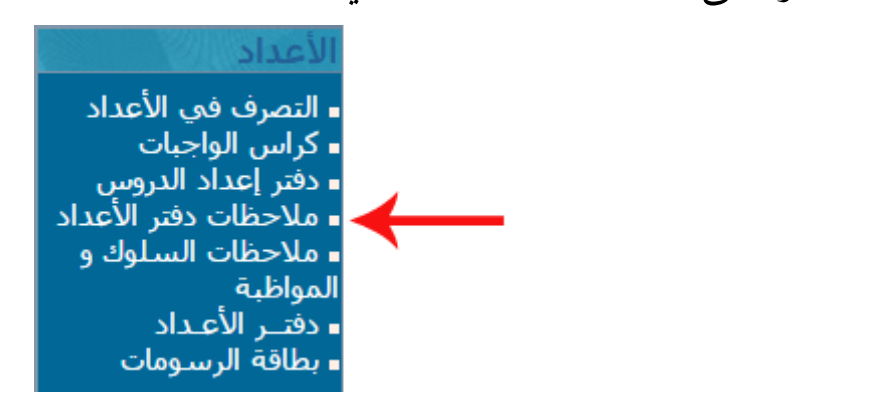

لتظهر لك النافذة التالية :

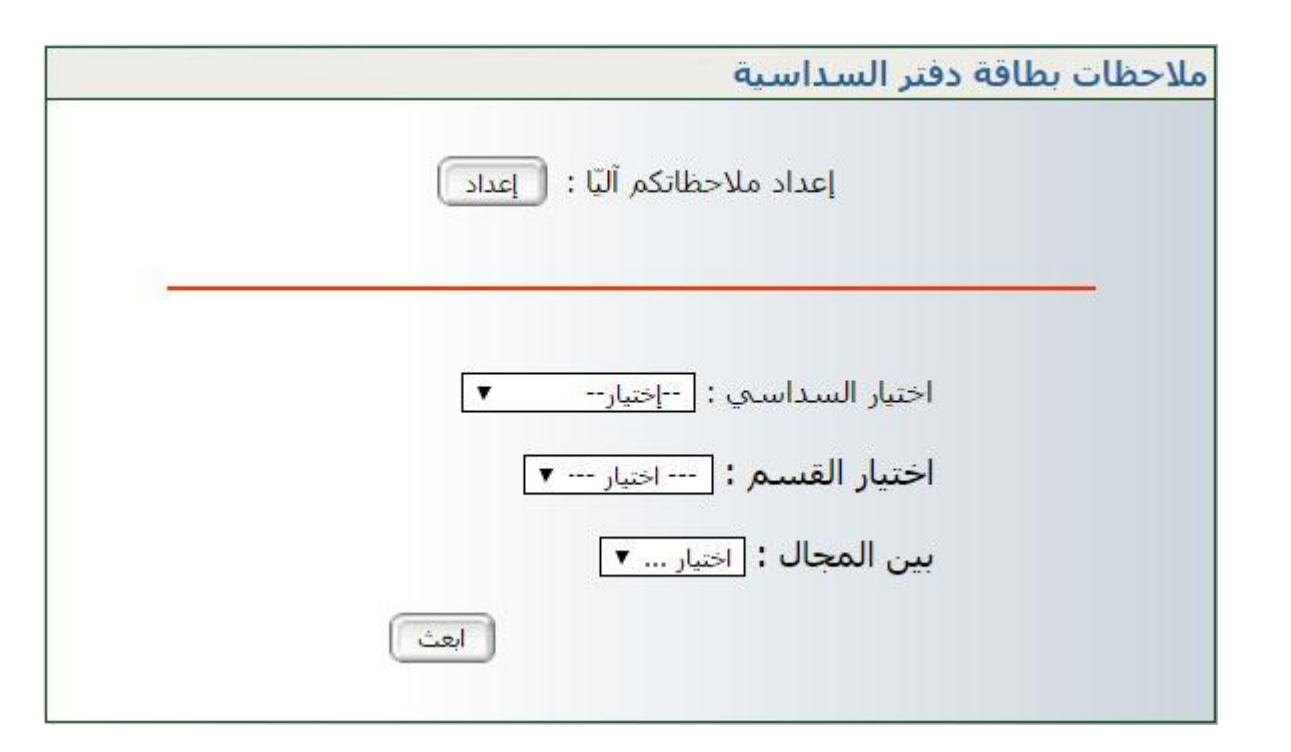

انقر على لتحصل على النافذة التالية :

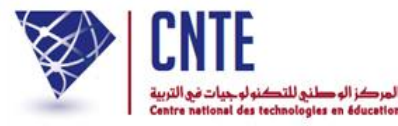

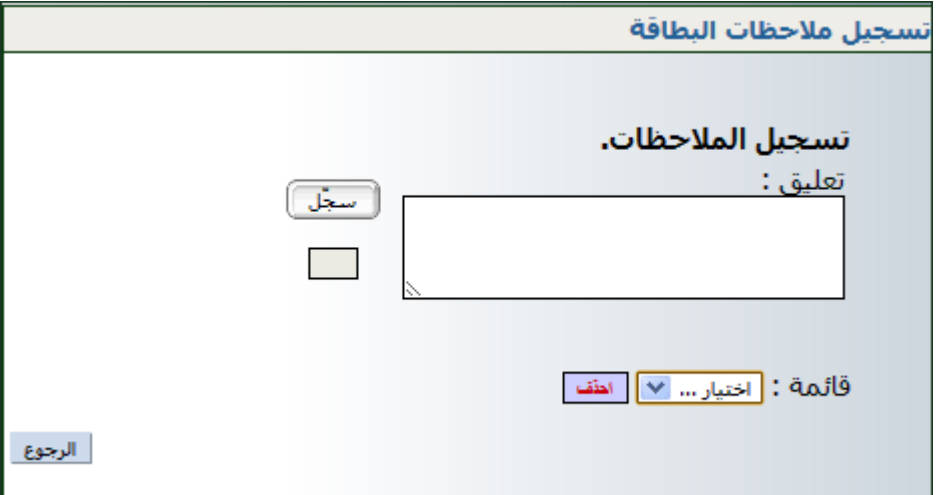

امألها مبا يناسب من مالحظات، مثال :

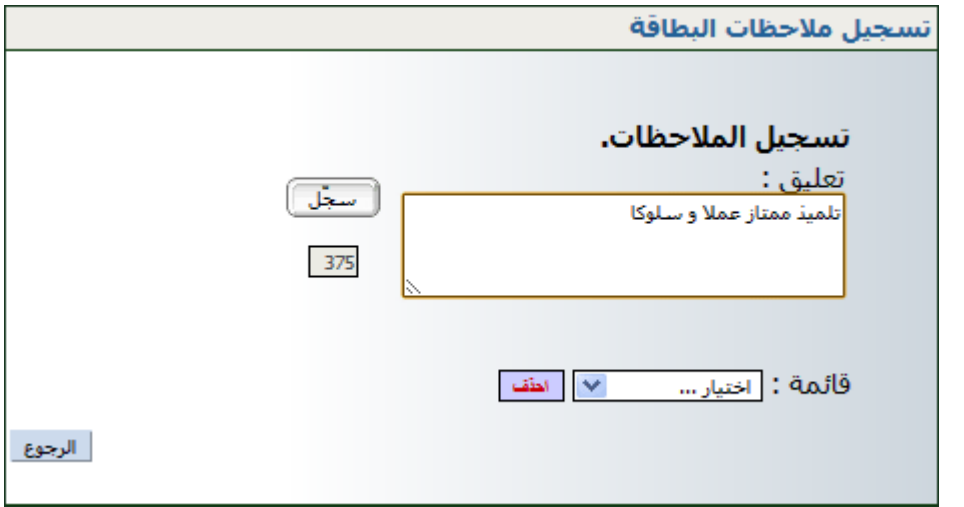

- انقر على الزر
- لاحظ أنّك كلّما سجلت ملاحظة ما، إلاّ وعدت آليا إلي تسجيل ملاحظة جديدة حتى تصبح لديك قائمة بكل ما تريد من مالحظات،
- لتتأّكد من ذلك افتح قائمة الاختيار كما هو مبيّن في المثال التّالي والمُشار إليه بالسّ ا<br>ا شار إليه بالسهم األمحر :

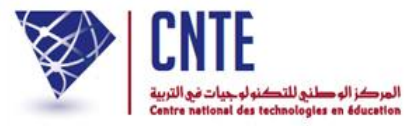

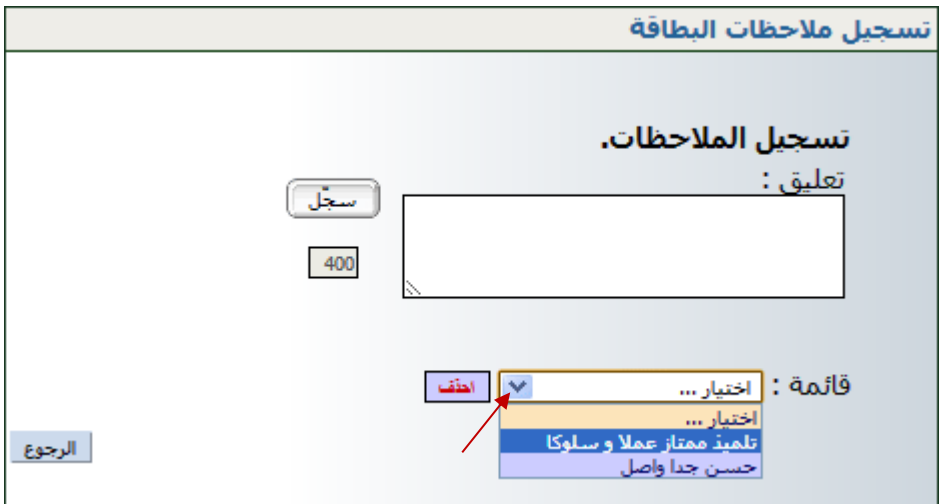

- ّ إذا أردت حذف مالحظة مل تعد حباجة إليها ضمن قائمة املالحظات، انقر عليها مث اضغط على <u>المقف</u>
	- ّ تأمل املثال حيث سنقوم حبذف مالحظة "حسن جدا واصل" :
		- قم بفتح قائمة االختيارات وانقر على املالحظة :

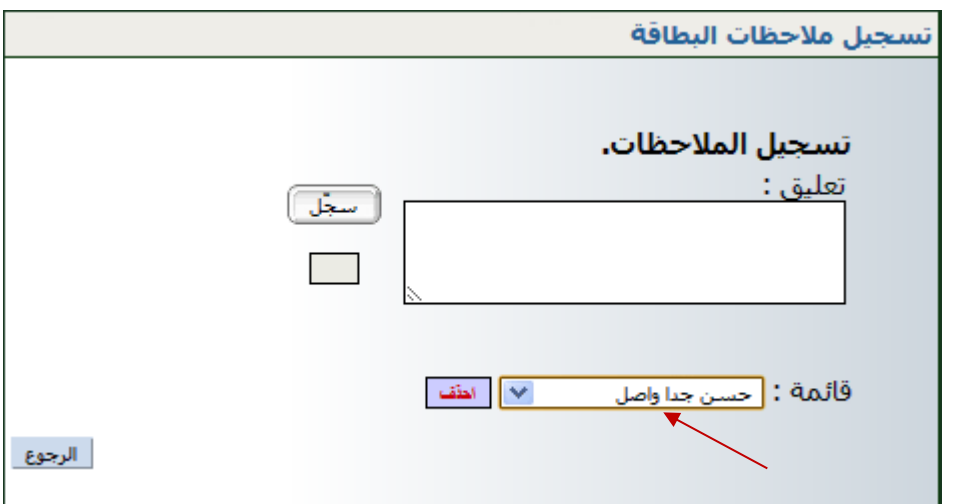

● انقر على للظ ، عُد وافتح قائمة اختياراتك للتأكد من حذفها كما يلي :

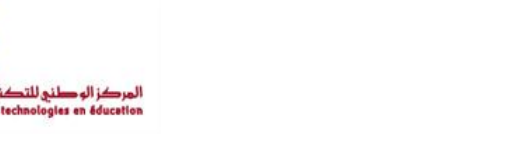

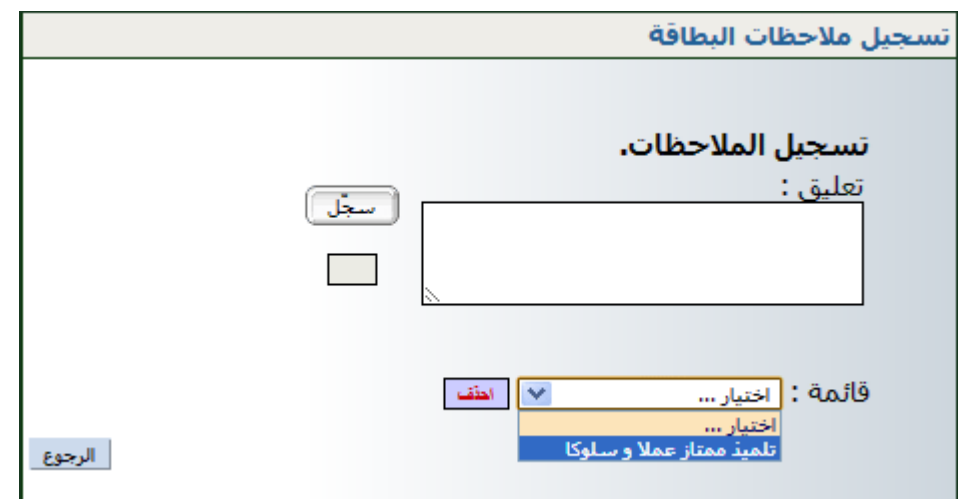

استمر يف كتابة ما تشاء من مالحظات كما يلي :

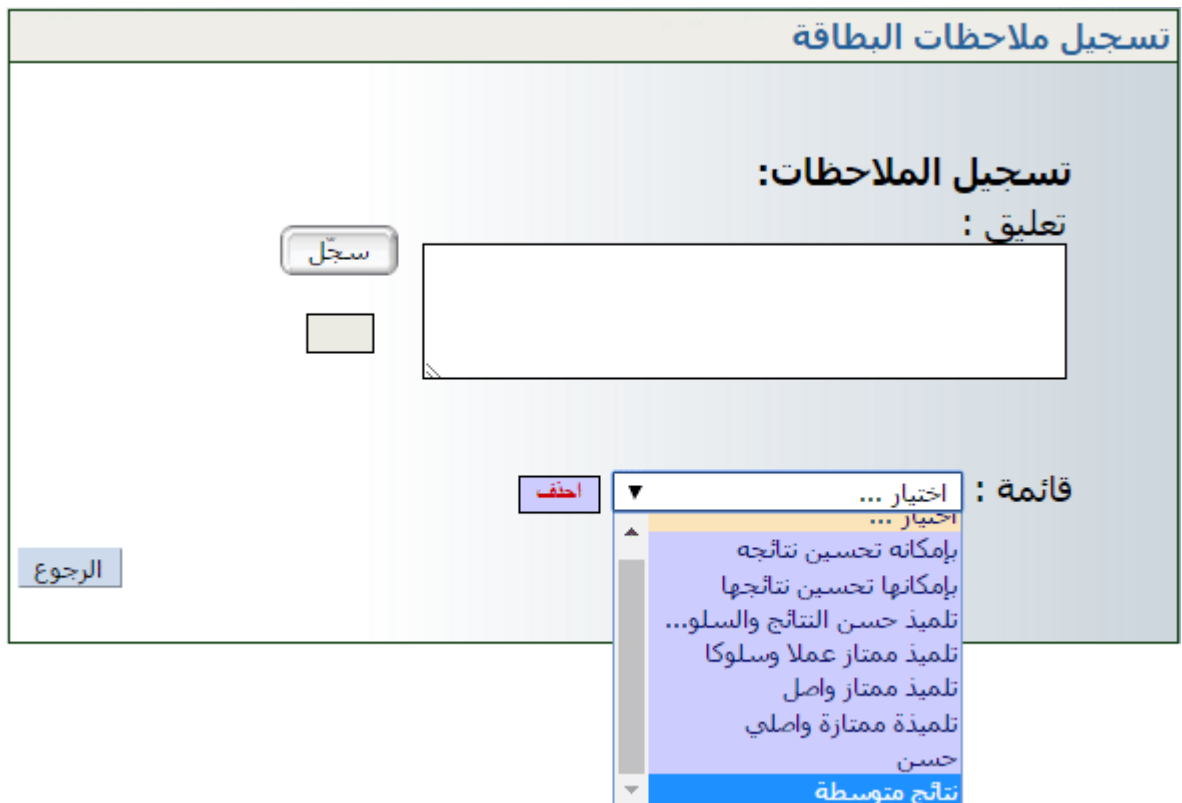

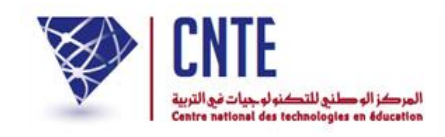

## **تسجيل مالحظات دفتر األعداد**

 ُ بعد إمتام تسجيل املالحظات، ع ر<br>ا د الآن واضغط على الرّابط <mark>- ملاحظات دفتر الأعداد - في</mark>

قائمة الأعداد لتبرز لك من جديد علبة الحوار التالية :

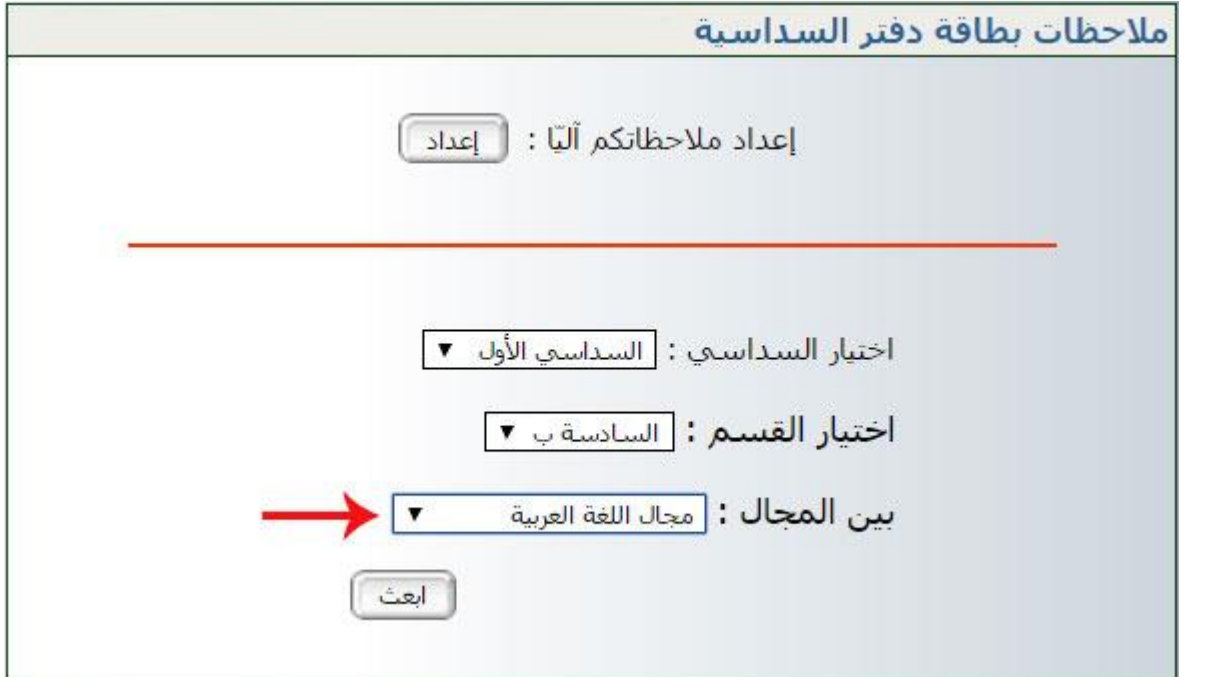

- حيث ستقوم باختيار السداسي والقسم والمحال كما هو مُبيّن في الصورة السابقة ب
	- ّ مث انقر على ّ الزر
	- قد حتصل أحيانا على علبة احلوار التالية :

ملاحظات بطاقة دفتر السداسية / قسم السادسة ب مجال اللغة العربية

من 2016/09/2016 إلى 20/01/2017

يجب عليك الإتصال بالإدارة حتّى تقوم بمعالجة الأعداد

● ذلك أنّه لا يمكن إدخال ملاحظة مجال لم يقع احتساب معدّله.

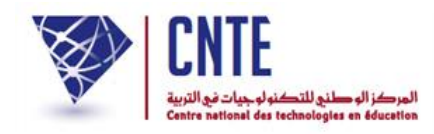

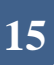

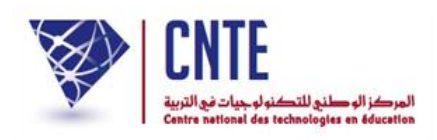

● وفي حال إتمام معالجة الأعداد من طرف مدير الفضاء، تظهر لك النافذة التالية :

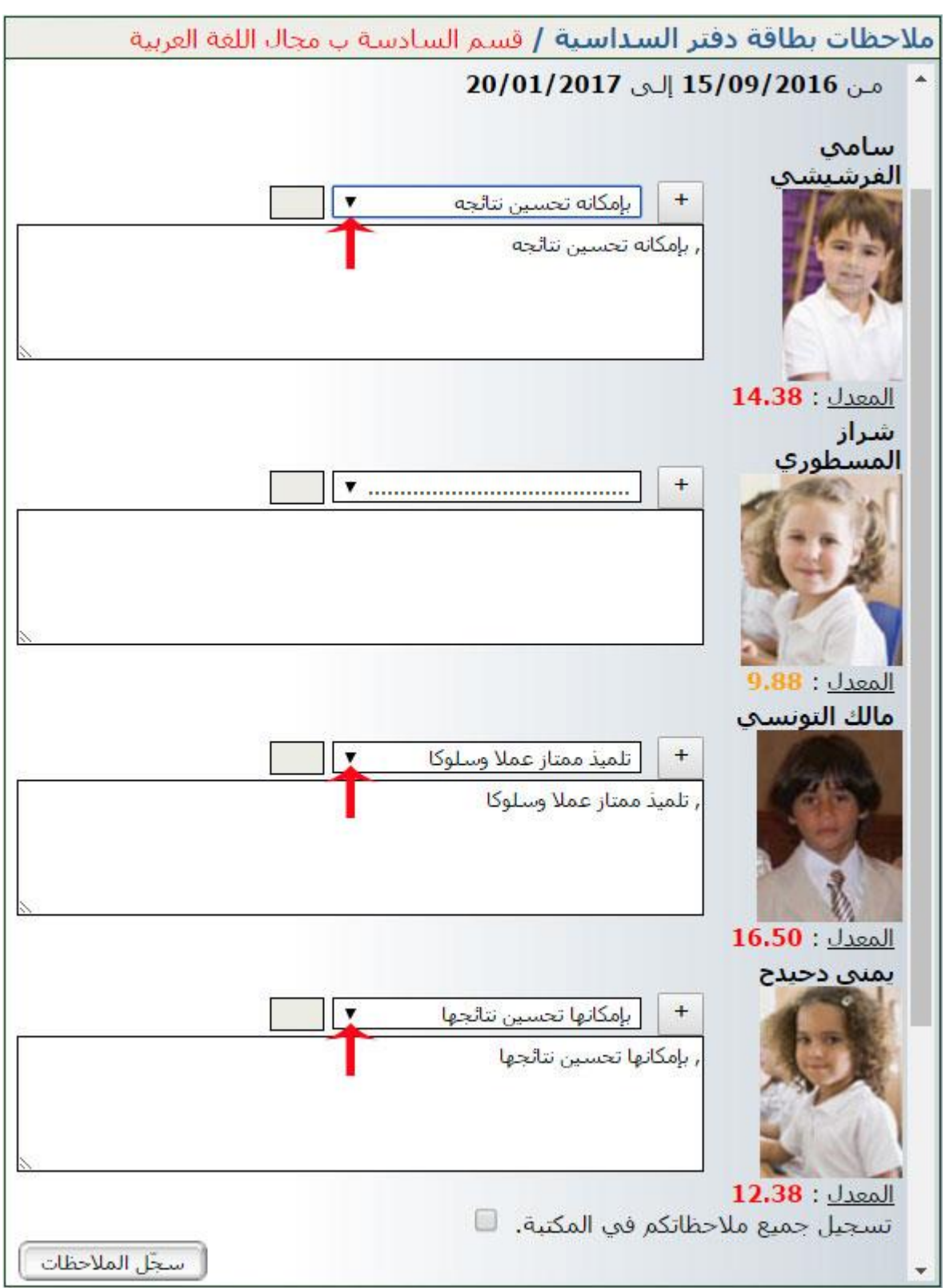

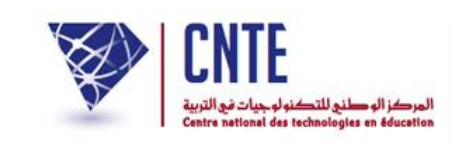

● لاحظ أنّ الملاحظات التي قمت بتسجيلها يمكنك الآن استعمالها في مكانها المناسب كما هو الحال بالنسبة إلى التلميذ الأول والتلميذ الثالث إلاّ أنّ التلميذة الثانية لم تجد لها املالحظة اليت تناسب نتائجها ضمن ما قمت بتسجيله، يف هذه احلال بإمكانك إدراجها في مربع الملاحظات الخاص بما، ثم في الأخير تقوم بتسجيل جميع الملاحظات في المكتبة وذلك بالضغط على المربع الصغير المشار إليه بالسهم الأحمر :

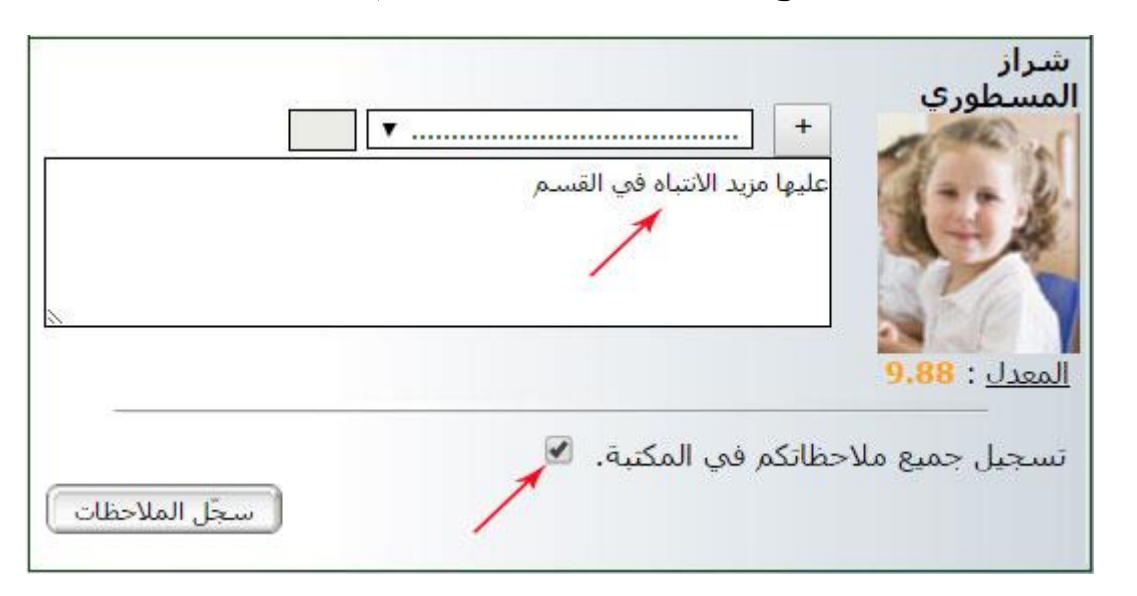

 $\bullet$ الآن قم بالضغط على الزرّ : ل<del>تسعّل الملائظات</del> لتظهر لك هذه النافذة :<br>.

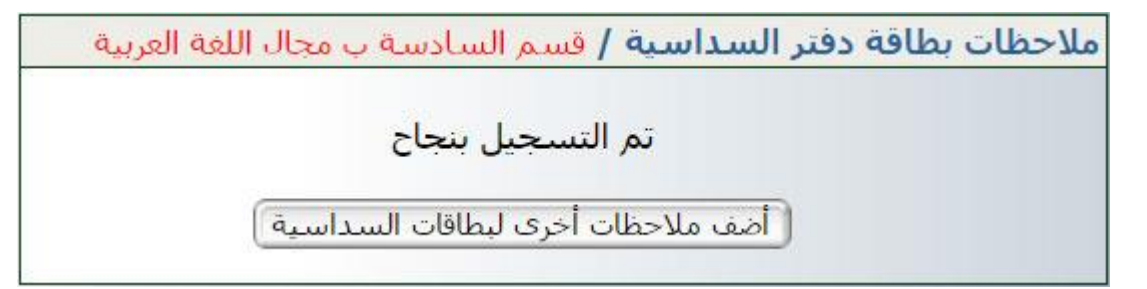

إذا رأيت إضافة مالحظات أخرى إىل بطاقة السداسية ّ اضغط على الزر :

أأضف ملاحظات أخري لبطاقات السداسية ا

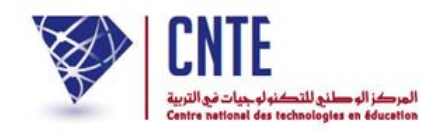

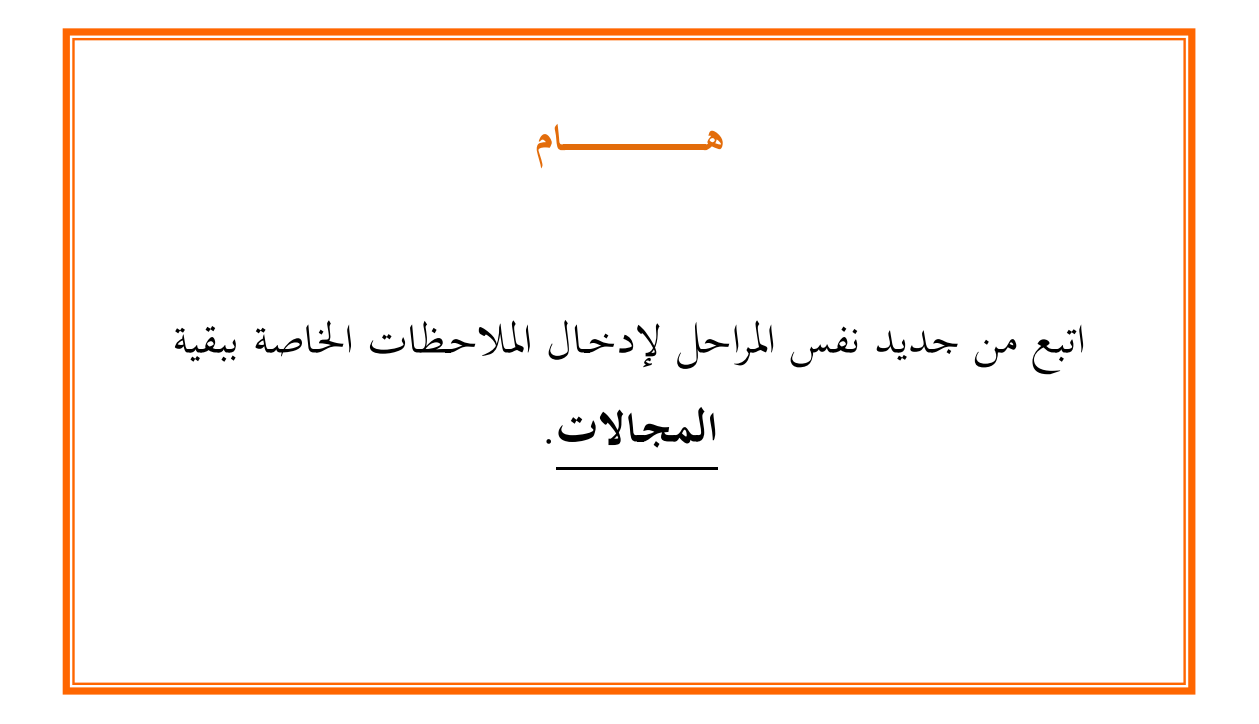

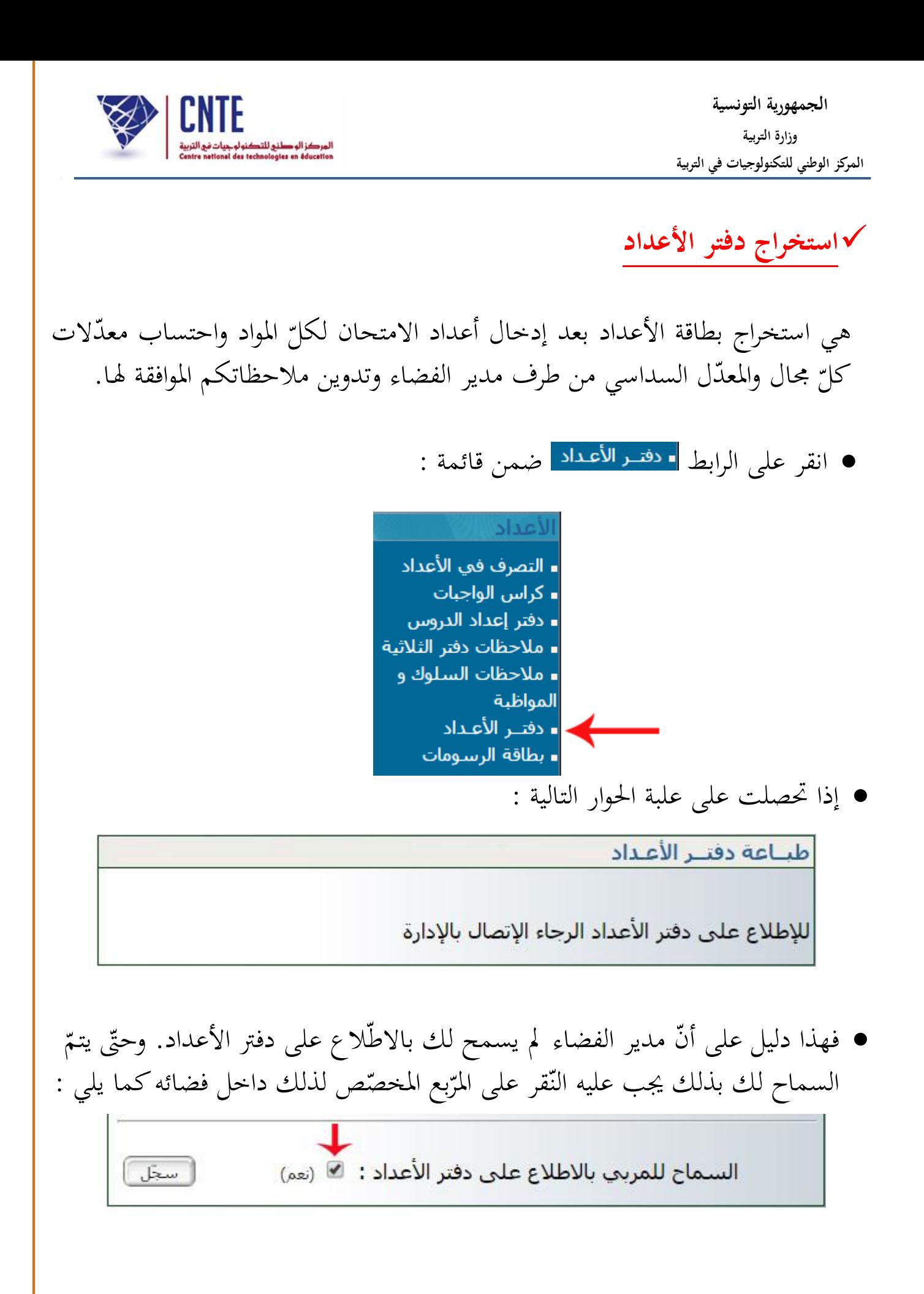

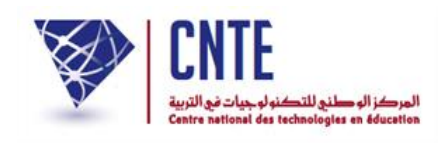

● أمّا إذا ما تمّ السماح لك بالاطلاع على بطاقة الأعداد فإنّك ستحصل على ما يلي :

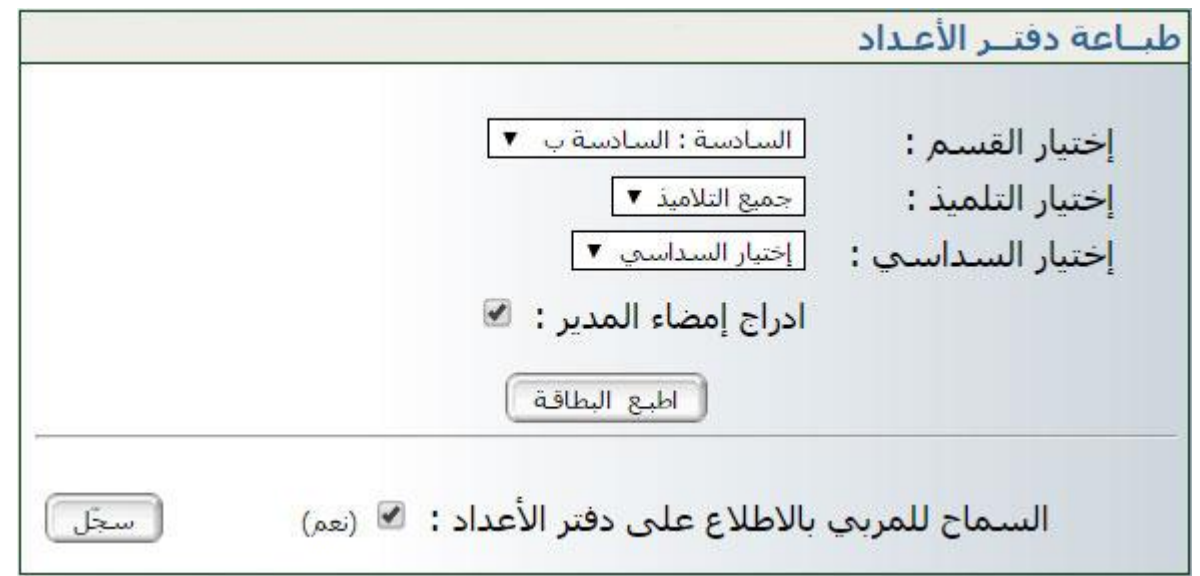

- اختر القسم وحدّد السّداسي اختر القسم وحدّد السّد<br>مكسلة
- بإمكانك أيضا إدراج إمضاء المدير في حال تمّ تسجيله ضمن معطيات المدرسة سابقا
	- $\bullet$ ّ انقر على الزر

نطاقة : السداسبي الأول القسم : السادسة ب السنة الدراسية: 2016 - 2017 ملاحظة : في صورة عدم ظهور بطاقة الأعداد (Pdf) مكتملة، الرجاء تسجيلها في مكان ما علَّى جهازك ثم فتحها (من مكان تسجيلها) لتظهر لك عندئذ مكتملة. هذا الخلل ناتج عن نوعية ونسخة برمجية الإبحار (Navigateur) وسيتمّ دراسة هذه الاشكالية وحلَّها في أقرب الأجال. تحصيل ملف PDF

 $\bullet$ انقر على الزرّ ل<del>تحسّا لله PDF</del> لتحصل على بطاقة الأعداد كما يلي :<br>.

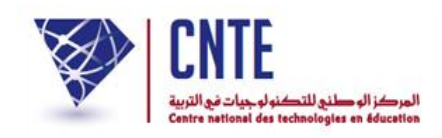

## **مثال لبطاقة األعداد :**

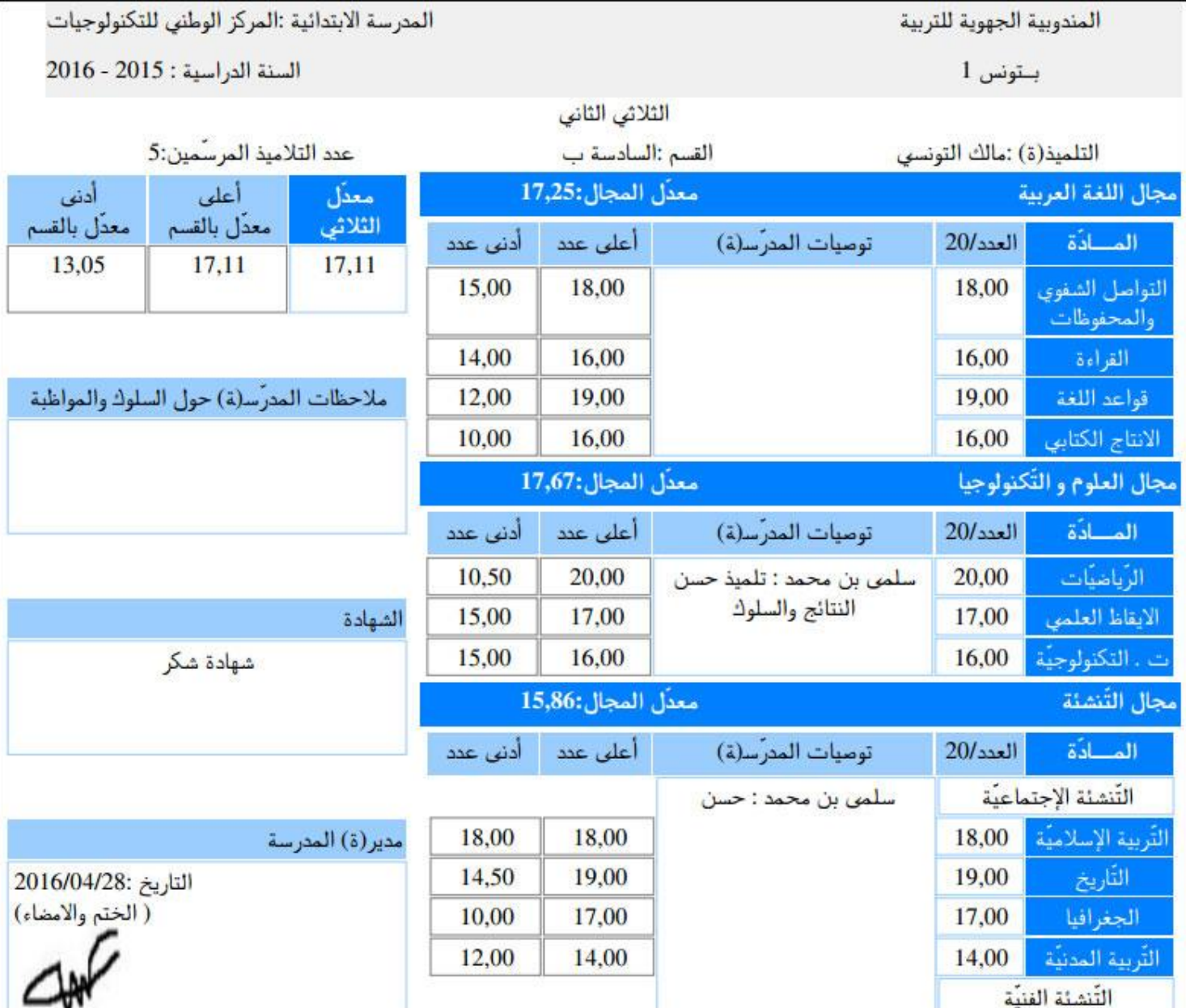

● بعد تثبتك من صحّة هذه النتائج، قم بتسجيلها داخل جهازك وذلك بالنقر على العلامة الظاهرة أعلى يمين الشاشة :

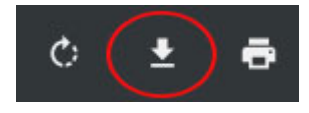